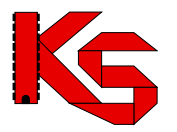

## **Instrukcja dodania dostawcy "Akubat System" do KS-EWD**

**W PRZYPADKU GDY APTEKA MA JUŻ ZAPISANEGO DOSTAWCĘ W SWOJEJ BAZIE NALEŻY NA KARCIE DOSTAWCY SPRAWDZIĆ IDENTYFIKATOR 873092, NIP 7820020519 ORAZ RODZAJ KOMUNIKACJI INTERNETOWEJ "PORTAL KS EWD". Konfigurację należy rozpocząć od pkt 9 instrukcji.**

*Jak utworzyć kartotekę dostawcy w systemie KS-APTEKA?*

1. Proszę otworzyć listę dostawców:

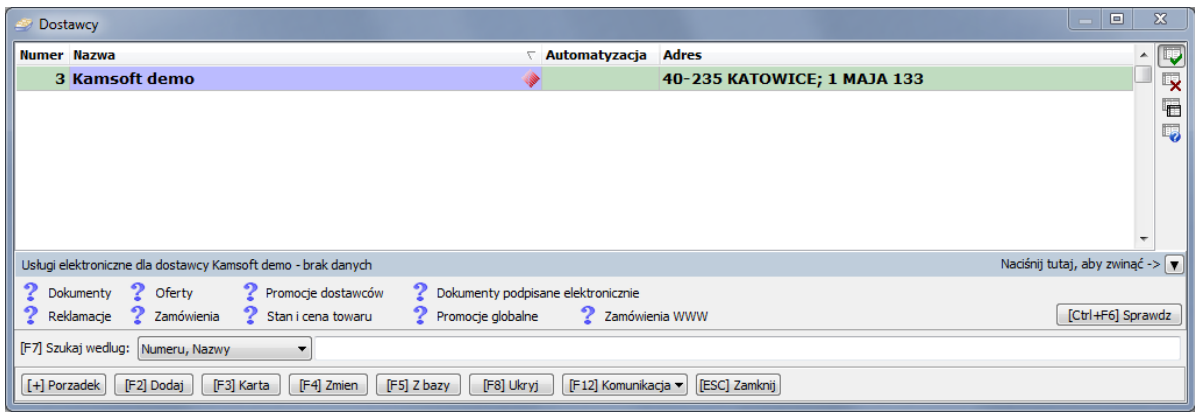

- 2. Przy użyciu klawisza "[F5] Z bazy" proszę otworzyć Centralną Bazę Hurtowni.
- 3. Przy użyciu klawisza "[F12] Aktualizuj", proszę uaktualnić Centralną Bazę Hurtowni.

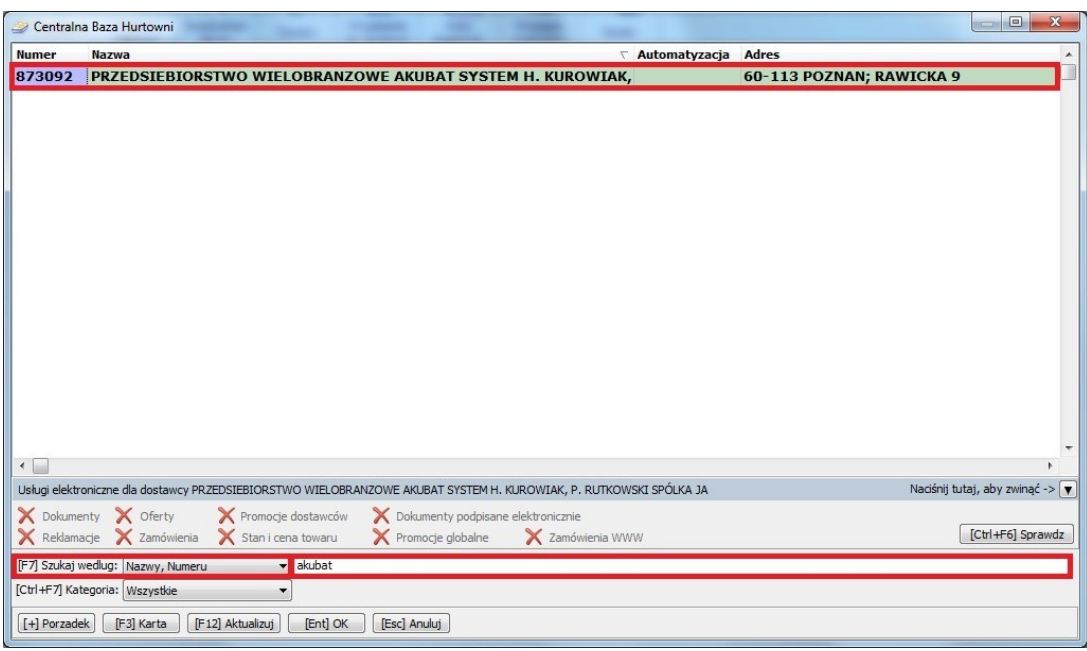

4. Przy pomocy wyszukiwarki proszę wyszukać "swojego" dostawcę:

- 5. Po odnalezieniu dostawcy, proszę kliknąć klawisz "[Ent] OK.".
- 6. Pojawi się następujący komunikat:

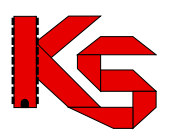

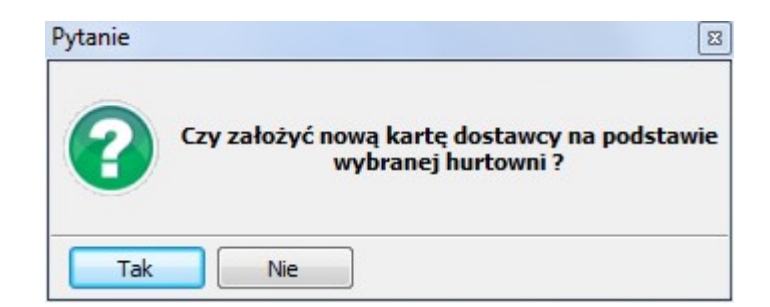

7. Należy kliknąć "Tak" i zostanie wyświetlona kartoteka z już wypełnionymi danymi dostawcy:

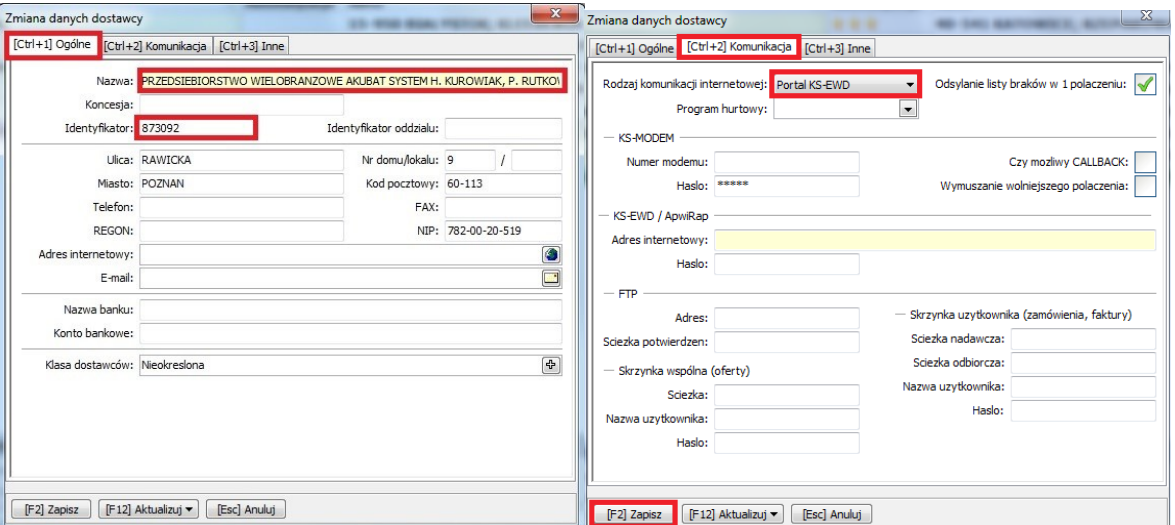

8. Proszę kliknąć klawisz "[F2] Zapisz" i system KS-APTEKA będzie gotowy do połączeń w systemie KS-EWD z tym dostawcą.

9. W przypadku, gdy dla danej firmy istnieje już kartoteka dostawcy, proszę nie tworzyć nowej karty, tylko zmodyfikować już istniejącą.

10. Pod kątem komunikacji KS-EWD istotne są następujące dane wpisane na karcie dostawcy:

- a. Na zakładce "[CTRL + 1] Ogólne":
- Nazwa dowolna identyfikująca dostawcę "Akubat System"
- Identyfikator 873092
- NIP 7820020519
- b. Na zakładce "[CTRL + 2] Komunikacja":

## **Rodzaj komunikacji internetowej - Portal KS-EWD**

11. Proszę zweryfikować te pola i ustawić je zgodnie z powyższym rys.

12. Po weryfikacji i ewentualnym poprawieniu błędnych danych system KS-APTEKA będzie gotowy do połączeń poprzez KS-EWD.

13. Poprawną konfigurację dostawcy potwierdzać będzie ikona "czerwonego rombu" przy nazwie dostawcy w kartotece "Dostawcy".